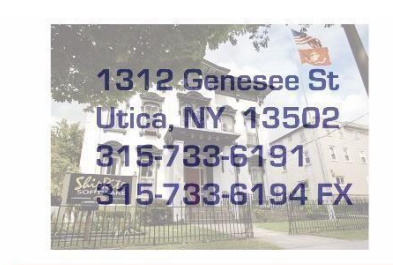

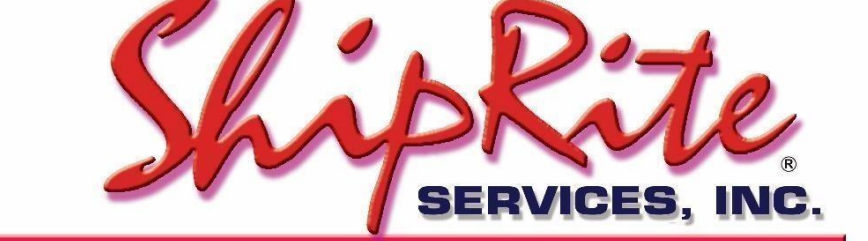

www.shiprite.net

info@shipritesoftware.com

# **FedEx LTL Freight Services**

ShipRite users can process **FedEx LTL Freight** shipments by signing up with your FASC rep. ShipRite also supports **FedEx LTL Freight Box**.

Here is a recap of the FedEx Freight Services:

Available NOW in your ShipRite ShipMaster with your normal FASC account (no sign up or special account required) is **FedEx Express Freight**. If you enter a shipment over 150 lbs you will see the 3 buttons below show up with pricing for AIR Freight:

- FedEx Express 1Day Freight
- FedEx Express 2Day Freight
- FedEx Express 3Day Freight

The following two TRUCK Freight services are available AFTER you complete a sign up process from your FASC representative:

- FedEx LTL Freight Economy
- FedEx LTL Freight Priority

You will need to contact the FedEx FASC program in order to flag your account for Freight use and to get DISCOUNT PRICING. Once you sign up, your account will be flagged and you can start using the 2 LTL services within the ShipRite ShipMaster. FedEx LTL Freight Economy and FedEx LTL Freight Priority are using your regular FedEx account number.

Finally, there is the FLAT RATE LTL shipping service called FedEx Freight Box.This requires a separate freight account number to be obtained from your FASC rep. FedEx Freight Box has 2 services:

- FedEx LTL Freight Box Economy
- FedEx LTL Freight Box Priority

After you have obtained a SEPARATE account number for this service, please follow the procedure below. The flat rate pricing is also listed below.

**PRICING: PLEASE NOTE.** ShipRite does NOT add in the fees for Liftgate pick up, Liftgate delivery, Residential Delivery and advance Notify (or notify before delivery). You must setup a POS Button to charge your customer for those fees. When you are filling in the Bill of Lading is where you will direct FedEx to perform those services. See below.

## How to process an AIR Freight Shipment

1DAY, 2DAY, and 3DAY Air Freight shipments are processed just like a regular FedEx shipment. The only requirement to obtain pricing is that the weight has to be above 150lb.

# How to process a LTL Freight Shipment

In the Ship1 screen start the shipment process like any other shipment. Enter in the weight (must be over 150lb for Freight), enter the TO address, enter in the Dimensions (L W H), then click on the "FedEx LTL Freight" button in the top right corner.

Once that button is selected the Freight Quote window will display. Fill out the needed information and select "Get FedEx Freight Rate".

"Class" is the Classification on what type of freight you are shipping. You can go to this link to find out what class you should use: <https://smallbusiness.fedex.com/freight-classification.html>

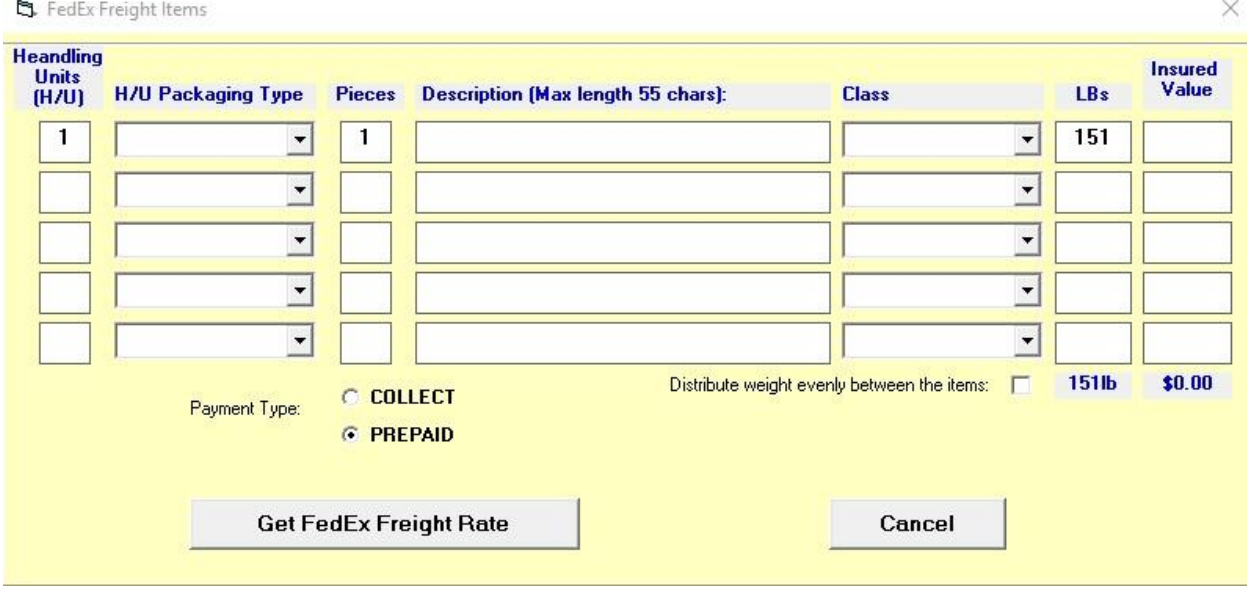

ShipRite at this point will connect to the FedEx server to obtain the correct shipping rates. The rates will be displayed on the bottom of the shipping screen. (Scroll down if the rates are not visible right away)

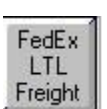

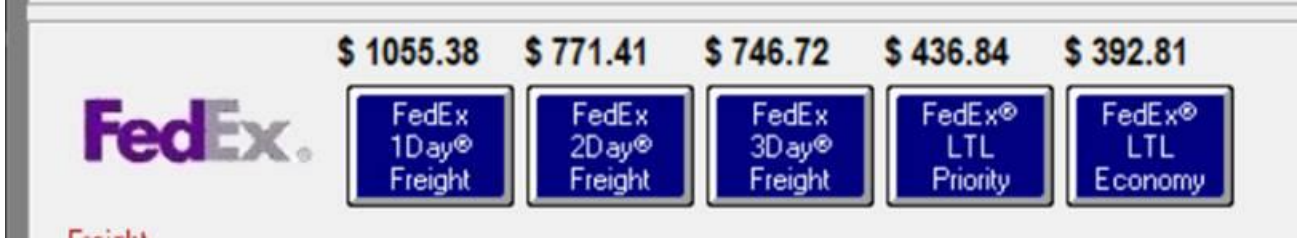

**Pricing:** If you are a FedEx FASC, you get at least a 50% discount on the linehaul trucking fee. Contact your FedEx FASC rep to negotiate a better discount. Because we are getting the pricing from the FedEx FREIGHT web site, it sends the FULL TARRIFF charge. So follow this logic. If you wanted to sell FedEx Freight for EXACTLY what it cost you, you would put -60% in for all 3 levels on the Freight services. That is MINUS 60%. We recommend that you set them to -50% and see how that works for you.

As you can see, that makes the shipping cost to the client more reasonable.

Also, you should be aware of some extra services that are also subject to negotiation.

COD: U.S. – 6.0% of COD amount, \$133.00 Min. Chg., Changes \$44.00.

INSIDE DELIVERY: U.S. – \$13.29 per cwt., \$140.00 Min. Chg., \$1,404.00 Max. Chg. Intra-Canada – \$6.66 per cwt., \$59.00 per shipment.

NOTIFY BEFORE DELIVERY: U.S. – \$61.00 per shipment

RESIDENTIAL DELIVERY: U.S. - \$144.00 per shipment.

LIFTGATE PICK UP OR DELIVERY: \$9.26 per cwt., subject to a minimum charge of \$137.00 and a maximum charge of \$451.00.

FedEx Freight BOX is handled differently. That is a FLAT FEE with no discount. No worries though, those prices are already heavily discounted.

Select the desired and service and press the "Go Online Now" button to process the shipment.

ShipRite will print a 4x6 shipping label on your thermal printer.

For LTL Freight ShipRite will also generate a filled-out Bill of Lading which will print on your laser/desktop printer.

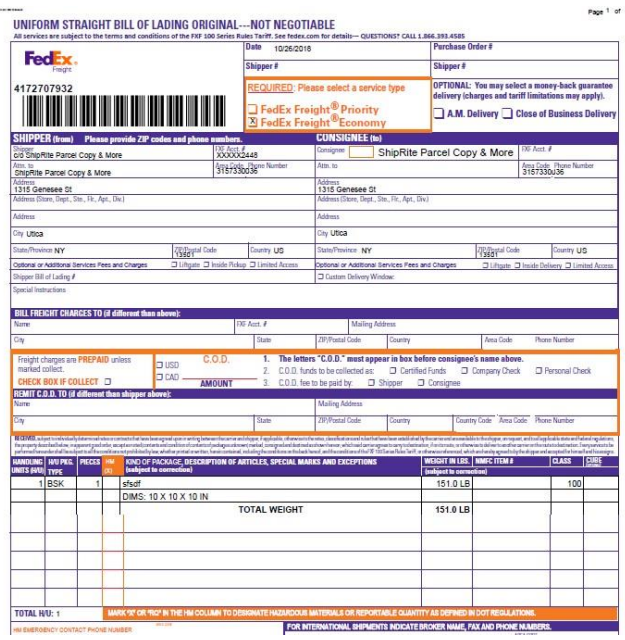

You may also EDIT the B/L with PEN and it is

legally binding. There are checkboxes for LIFTGATE PICKUP and LIFTGATE DELIVERY. Under Special instructions you will add items like NOTIFY BEFORE DELVERY. Keep in mind that ShipRite does not ADD THE FEES for these services into the POS, so you must do that manually. ShipRite ONLY calculates the shipping (linehaul) fees. We suggest you setup some POS Buttons for those fees.

**Important:** In order for the Bill of Lading (BOL) to print, your must have Adobe Reader set as the default PDF reader. Right click on any pdf document in your computer. Select "Open With" and then select "Choose another app". (do this even if Adobe is in the list).

A window will come up that says "How do you want to open this file?". Highlight Adobe Acrobat Reader and then check the box "Always use this app to open .pdf files)"

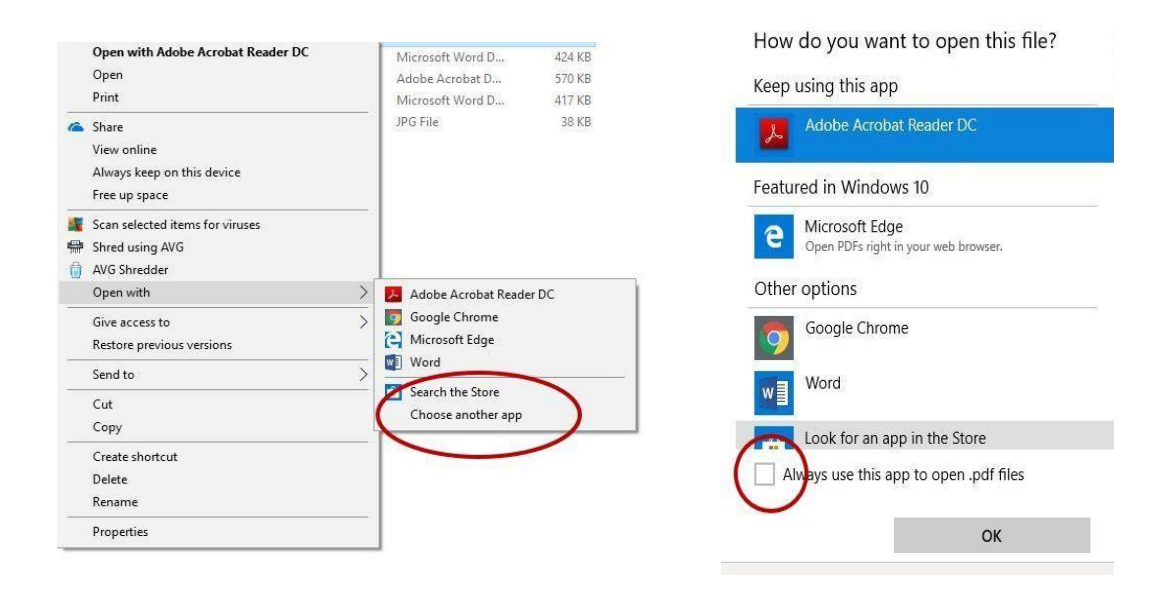

# **FedEx Freight Box**

ShipRite also supports shipping of the FedEx Freight Box. The Freight Box provides a simple way of processing freight shipments: The box is provided for free by FedEx and the shipment is processed using flat rate pricing based strictly on zone.

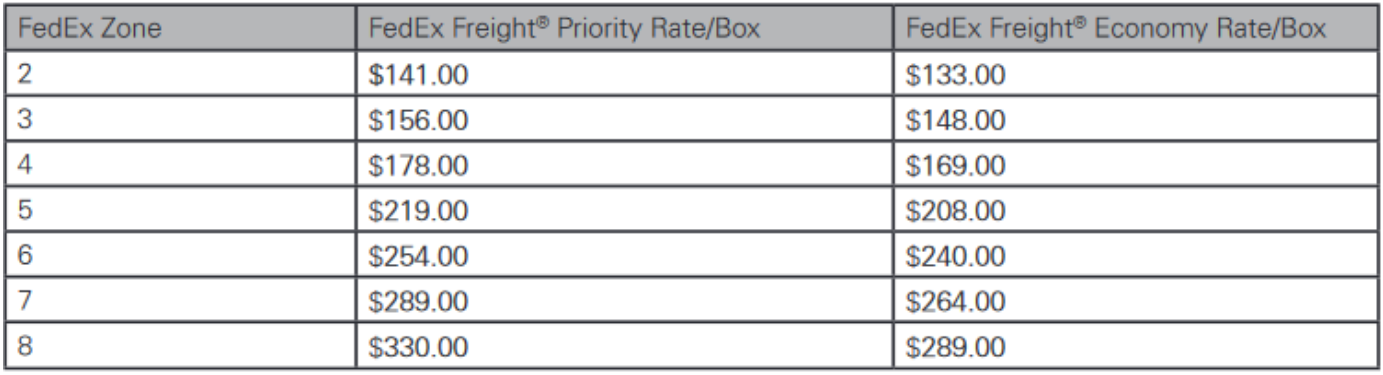

FedEx Freight Box Flat Rate Pricing:

Visit<https://smallbusiness.fedex.com/freightbox.html> for more information on the Freight Box.

#### Setup Freight Box in ShipRite

Freight Box cannot be shipped using your regular FedEx Account Number. Please contact FedEx FASC program to obtain a Freight account number that can be used to ship Freight Box.

1. Once you obtain the account number, in ShipRite go to Setup > General Setup Options > Carrier Setup > FedEx > SETUP FedEx Freight Box Account Number.

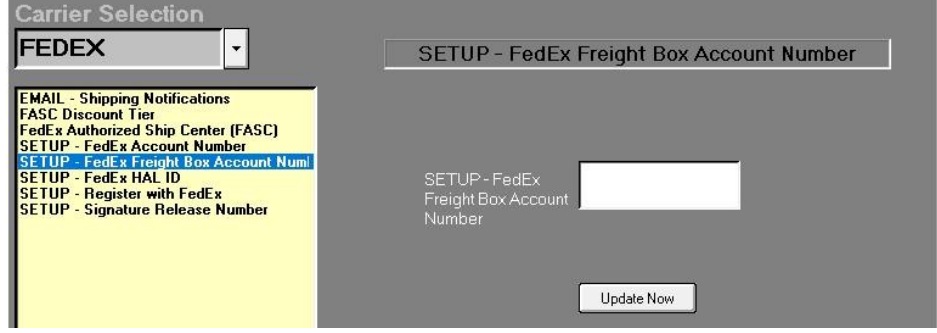

- 2. Enter in your Freight Box Account Number and click Update Now.
- 3. Next click on the "SETUP Register with FedEx" option. A disclaimer will display, please read, check that you understand, and click "I Agree".
- 4. At this point, a popup message will ask if you to register the regular FedEx Account or the Freight Box Account. **Press NO** to register the Freight Box Account.
- 5. Follow the remaining prompts to complete registration. Shipping FedEx Freight Box

To process a Freight Box Shipment, in the Ship1 screen in the packaging drop down menu select "FedEx" and on the bottom chose between the "FedEx Freight Large Box" and "FedEx Freight Small Box".

The Pricing will be displayed on the last panel. If it's not visible scroll to the bottom to see the Freight panel.

The Freight Economy and Freight Priority Buttons will display with the Freight Box pricing. Select the desired service and process the shipment just like a regular Freight shipment.

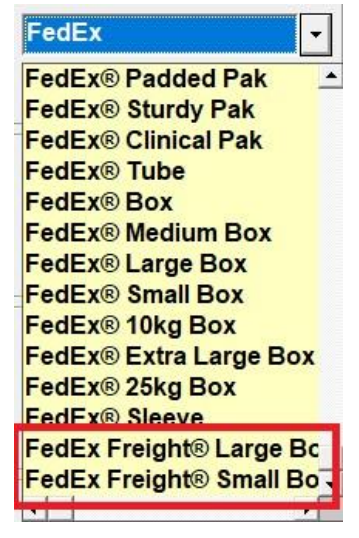

## Freight Pricing and Markups

Remember to setup Markups for the two Freight services. Go to Actions > Table Management > Master Shipping Table > FEDEX. Select the "FEDEX-FRE" and "FEDEX-FRP" services, go to percentage markup and enter in your percentage markup. Save, Exit, and restart ShipRite for changes to take effect*.* 

*Note: Even though the FedEx Freight Boxes are a flat rate from FedEx, they use your freight markups for pricing.* 

#### **IMPORTANT:**

Before shipping and charging the customer please call FedEx and verify the cost as there could be additional fees.